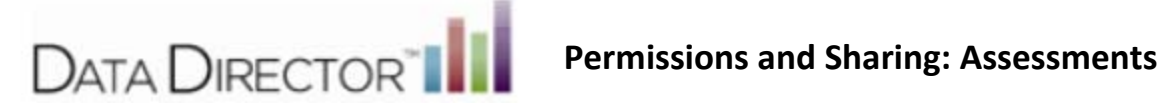

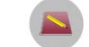

1.) Select the Assessments Icon **Assessments** from the App Switcher located in the upper right hand corner of the page or the lower right hand corner of the page.

2.) Locate the Assessment you would like to share.

3.) Access the Permissions/Sharing feature by selecting either the Sharing icon or opening the assessment by clicking on the title and selecting Sharing from the side menu.

#### **Find Assessment Screen**

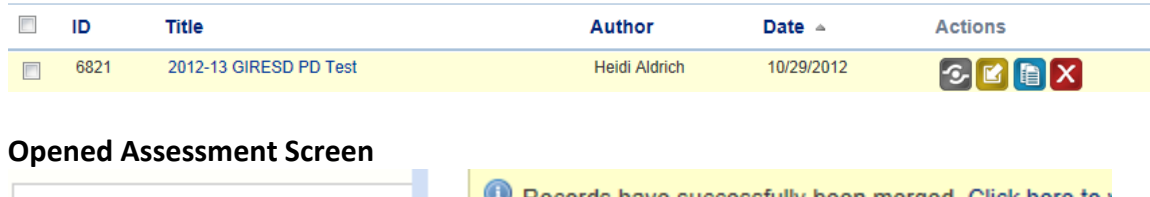

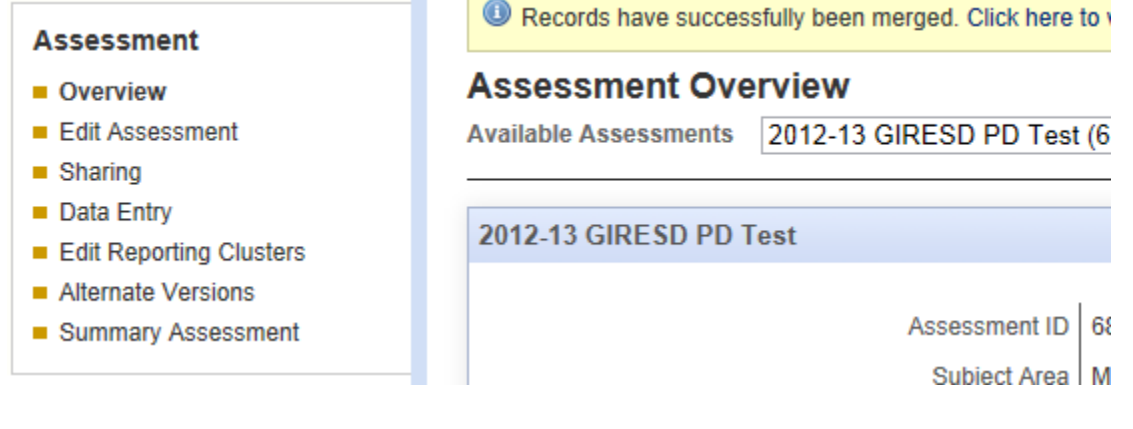

### To **Add User‐Level Permissions**

1.) Click on Show All (Add new sharing rule) Remove selected

2.) Select the users in which you would like to Share your Assessment

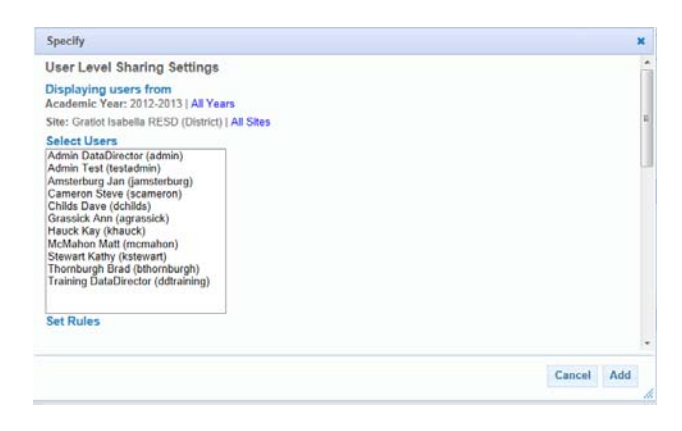

3.) Scroll down to select the radio buttons next to the permissions you want to give selected users. NOTE: explanation of rules found below.

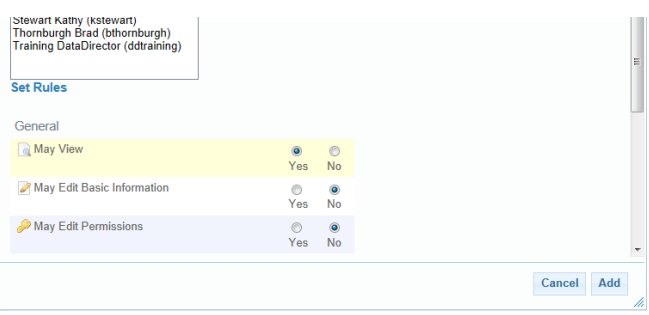

# 4.) Click Add

## *The selected user(s) now appear listed in the User‐Level Permissions section*

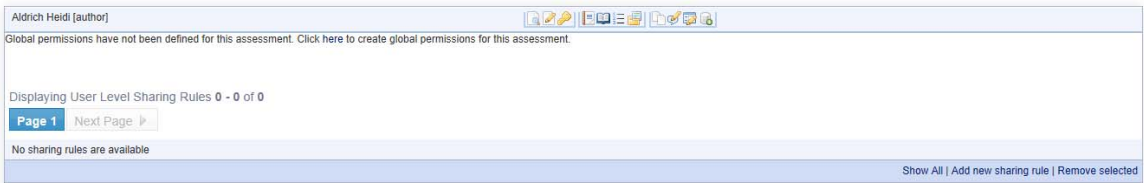

## **The following table describes the permissions and sharing options::**

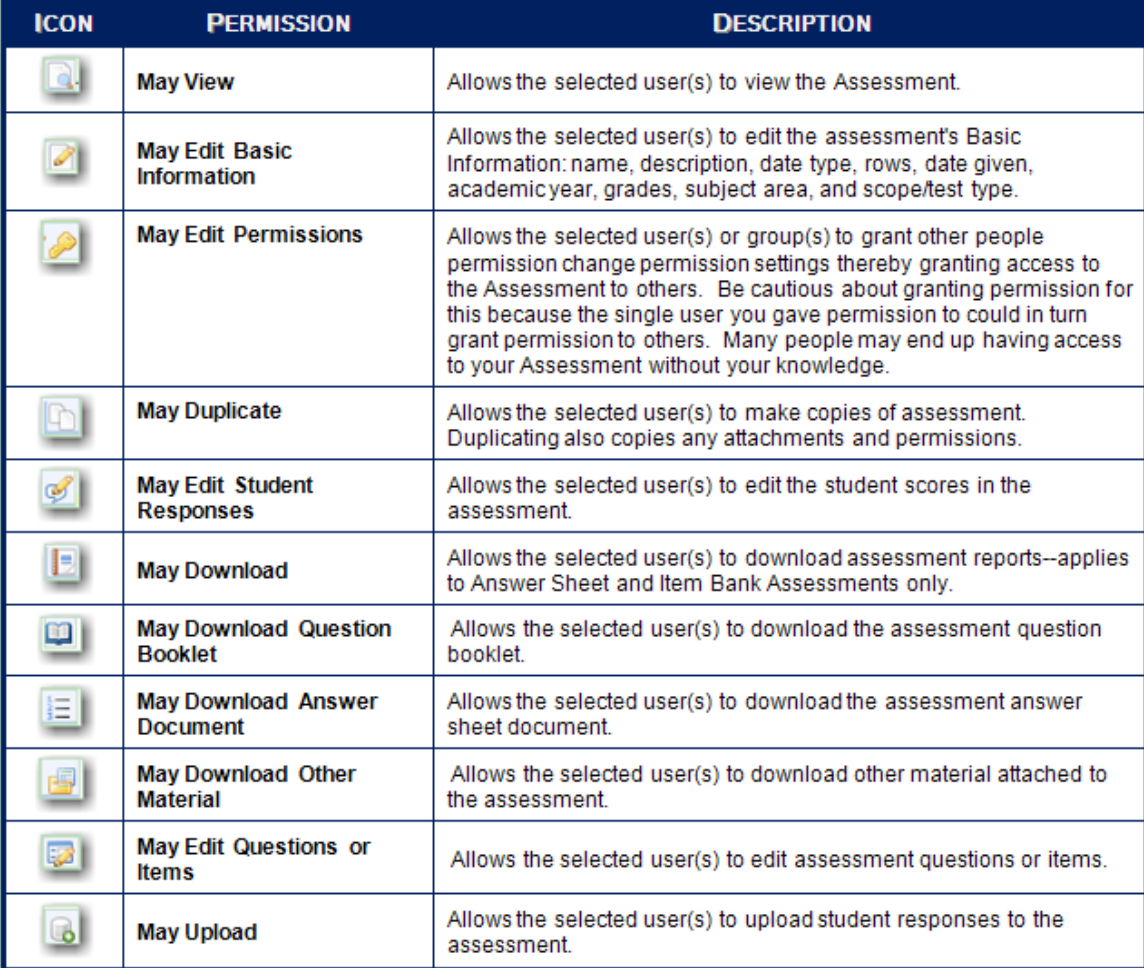